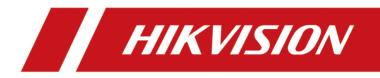

# HikCentral HD (iOS) Mobile Client

**Feature List** 

## **Legal Information**

#### **User Manual**

©2019 Hangzhou Hikvision Digital Technology Co., Ltd. All rights reserved.

#### About this Manual

The Manual includes instructions for using and managing the Product. Pictures, charts, images and all other information hereinafter are for description and explanation only. The information contained in the Manual is subject to change, without notice, due to firmware updates or other reasons. Please find the latest version of this Manual at the Hikvision website ( http://

#### overseas.hikvision.com/en/).

Please use this Manual with the guidance and assistance of professionals trained in supporting the Product.

#### **Trademarks**

HIKVISION and other Hikvision's trademarks and logos are the properties of Hikvision in various jurisdictions.

Other trademarks and logos mentioned are the properties of their respective owners.

: The terms HDMI and HDMI High-Definition Multimedia Interface, and the HDMI Logo are trademarks or registered trademarks of HDMI Licensing Administrator, Inc. in the United States and other countries.

#### Disclaimer

TO THE MAXIMUM EXTENT PERMITTED BY APPLICABLE LAW, THIS MANUAL AND THE PRODUCT DESCRIBED, WITH ITS HARDWARE, SOFTWARE AND FIRMWARE, ARE PROVIDED "AS IS" AND "WITH ALL FAULTS AND ERRORS". HIKVISION MAKES NO WARRANTIES, EXPRESS OR IMPLIED, INCLUDING WITHOUT LIMITATION, MERCHANTABILITY, SATISFACTORY QUALITY, OR FITNESS FOR A PARTICULAR PURPOSE. THE USE OF THE PRODUCT BY YOU IS AT YOUR OWN RISK. IN NO EVENT WILL HIKVISION BE LIABLE TO YOU FOR ANY SPECIAL, CONSEQUENTIAL, INCIDENTAL, OR INDIRECT DAMAGES, INCLUDING, AMONG OTHERS, DAMAGES FOR LOSS OF BUSINESS PROFITS, BUSINESS INTERRUPTION, OR LOSS OF DATA, CORRUPTION OF SYSTEMS, OR LOSS OF DOCUMENTATION, WHETHER BASED ON BREACH OF CONTRACT, TORT (INCLUDING NEGLIGENCE), PRODUCT LIABILITY, OR OTHERWISE, IN CONNECTION WITH THE USE OF THE PRODUCT, EVEN IF HIKVISION HAS BEEN ADVISED OF THE POSSIBILITY OF SUCH DAMAGES OR LOSS.

YOU ACKNOWLEDGE THAT THE NATURE OF INTERNET PROVIDES FOR INHERENT SECURITY RISKS, AND HIKVISION SHALL NOT TAKE ANY RESPONSIBILITIES FOR ABNORMAL OPERATION, PRIVACY LEAKAGE OR OTHER DAMAGES RESULTING FROM CYBER-ATTACK, HACKER ATTACK, VIRUS INSPECTION, OR OTHER INTERNET SECURITY RISKS; HOWEVER, HIKVISION WILL PROVIDE TIMELY **TECHNICAL SUPPORT IF REQUIRED.** 

YOU AGREE TO USE THIS PRODUCT IN COMPLIANCE WITH ALL APPLICABLE LAWS, AND YOU ARE SOLELY RESPONSIBLE FOR ENSURING THAT YOUR USE CONFORMS TO THE APPLICABLE LAW. ESPECIALLY, YOU ARE RESPONSIBLE, FOR USING THIS PRODUCT IN A MANNER THAT DOES NOT INFRINGE ON THE RIGHTS OF THIRD PARTIES, INCLUDING WITHOUT LIMITATION, RIGHTS OF PUBLICITY, INTELLECTUAL PROPERTY RIGHTS, OR DATA PROTECTION AND OTHER PRIVACY RIGHTS. YOU SHALL NOT USE THIS PRODUCT FOR ANY PROHIBITED END-USES, INCLUDING THE DEVELOPMENT OR PRODUCTION OF WEAPONS OF MASS DESTRUCTION, THE DEVELOPMENT OR PRODUCTION OF CHEMICAL OR BIOLOGICAL WEAPONS, ANY ACTIVITIES IN THE CONTEXT RELATED TO ANY NUCLEAR EXPLOSIVE OR UNSAFE NUCLEAR FUEL-CYCLE, OR IN SUPPORT OF HUMAN RIGHTS ABUSES.

IN THE EVENT OF ANY CONFLICTS BETWEEN THIS MANUAL AND THE APPLICABLE LAW, THE LATER PREVAILS.

### Contents

| Features in the Logical Resource Module    | 1  |
|--------------------------------------------|----|
| Features in the View Module                | 8  |
| Features in the Alarm Module               | 9  |
| Features in the Search Module              | 10 |
| Features in the Video Analysis Module      | 12 |
| Features in Registration Module            | 13 |
| Features in the Local Configuration Module | 14 |

### **Features in the Logical Resource Module**

#### Search Resource

| Feature | Description                                                                                                    |
|---------|----------------------------------------------------------------------------------------------------|
|         | Search resources by keywords or filter resources by site, area, or resource type (all, camera, door, elevator, radar, or UVSS. |

#### **Live View Related Features**

| Feature                                                | Description                                                                                                    |
|--------------------------------------------------------|----------------------------------------------------------------------------------------------------|
| Live View                                              | View the live video of a single resource or view the live videos of multiple resources.                                                                             |
|                                                        | In mulit-window mode, you can drag a live view window upwards to the appearing trash-can icon to delete the window.                                                 |
| Add More Channel for Live<br>View                      | Add more channels during live view to view the live videos of the newly-added channels and the existing channels simultaneously.                                    |
| Switch Cameras During Live<br>View                     | Switch cameras if the door, radar or elevator controller links two cameras.                                                                                         |
| Switch to Playback                                     | Switch from live view to playback.                                                                                                    |
| Switch Page of Live View<br>Window                     | Up to 9 live view windows can be displayed on one page. Swipe to the right/left to switch pages if more than 9 cameras are selected.                                |
| Adjust Window Sequence                                 | Drag to adjust window sequence in mulit-window mode.                                                                                                    |
| PTZ Control                                            | Perform PTZ control for cameras with pan/tilt/zoom<br>functionality, and set preset, patrol, pattern, as well as 3D<br>positioning for cameras in PTZ control mode. |
| Manual Recording and Capture                           | Record (clip) video files and capture pictures manually during live view.                                                                                           |
| Subscribe Events                                       | Subscribe events of doors (by event type) and face comparison events.                                                                                               |
| Preview Captured Picture and<br>Recorded Video Footage | Tap the pop-up thumbnail after capture or recording to preview the captured picture and recorded video footage.                                                     |

| Feature                                                         | Description                                                                                                    |
|-----------------------------------------------------------------|----------------------------------------------------------------------------------------------------|
| Save Captured Picture or<br>Recorded Video Footage              | Tap the pop-up thumbnail after capture or recording and then tap <b>Save</b> to save the captured picture or recorded video footage to the photo album of the tablet.                                                                                                    |
| Share Captured Picture or<br>Recorded Video Footage by<br>Email | Tap the pop-up thumbnail after capture or recording and then tap <b>Email</b> to send the captured picture or recorded video footage to others by email.                                                                                                    |
| Fisheye Dewarping                                               | Play the live video of the fisheye camera in fisheye dewarping<br>mode. Dewarping refers to the process of perspective correction<br>of an image, to reverse the effects of geometric distortions<br>caused by the fisheye camera lens. Dewarping allows the user to<br>cover a wide area with a single device, but also to have a<br>"normal" view of an otherwise distorted or reversed image. A<br>dewarped fisheye device will function as regular PTZ device, and<br>can be controlled by clicking and dragging the mouse inside the<br>dewarped image. |
| View ANPR Camera's Live Video                                   | View ANPR camera's live video. The license plates of the passing<br>vehicles (including motorcycles) in the field of views of the ANPR<br>cameras will be recognized and displayed on the left side of the<br>live view window.                                                                                                    |
| Control Door in Live View                                       | Control the door status and view the card swiping record in real<br>time when viewing the live video of the door's related cameras.<br>If the door is a turnstile, you can select entrance control or exit<br>control.<br><b>IiNote</b>                                                                                                    |
|                                                                 |                                                                                                    |
|                                                                 | The followings are the descriptions of the door status.<br>Closed, Unlocked                                                                                                    |
|                                                                 | The door magnetic contact is closed, but the door lock is<br>unlocked. In this status, the visitor can open the door<br>without credentials (card, fingerprint, or PIN). When the<br>door is opened, the door status will change to <b>Open</b> ,<br><b>Unlocked</b> . And after the door being opened, the door will<br>close automatically in a few seconds.                                                                                                    |
|                                                                 | Open, Locked                                                                                                    |
|                                                                 | The door magnetic contact is open, and the door lock is locked, so that the door will remain open.                                                                                                    |

| Feature                                                   | Description                                                                                                    |
|-----------------------------------------------------------|----------------------------------------------------------------------------------------------------|
|                                                           | You may need to set the door status to <b>Open, Locked</b> so that<br>the door will remain open and won't close automatically in<br>some special occasions, such as the occasion in which you<br>need to carry furniture through the door. |
|                                                           | Open, Unlocked                                                                                                    |
|                                                           | The door magnetic contact is open, and door lock is<br>unlocked. In this status, visitors can go through the door<br>directly. After the door closes automatically, the door status<br>will change to <b>Closed, Unlocked</b> .            |
|                                                           | Closed, Locked                                                                                                    |
|                                                           | The door magnetic contact is closed, and the door lock is<br>locked, so that the door will remain closed. In this status, the<br>visitors can't open the door by any form of credentials (card,<br>fingerprint, or PIN).                   |
| View Live Video of Radar's<br>Related Camera              | View the live video of the radar's related camera.                                                                                                    |
| Arm/Disarm Radar                                          | You can arm/disarm the radar during the live view of the radar's related camera.                                                                                                    |
| View Live Video of Elevator<br>Controller' Related Camera | View the live video of the elevator controller's related camera.                                                                                                    |
| Set Access Level for Floor                                | During live view of elevator controller's related camera, you can<br>set the access level (temporary access, access with credential,<br>free access, or access forbidden) for each floor linked to the<br>access control device.           |
| View ANPR Camera's Live Video                             | Check the recognized license plate numbers of the passing vehicles (including motorcycles) when viewing the live video of ANPR cameras.                                                                                                    |
| View Under Surveillance<br>System's Live Video            | Check the license plate numbers, the undercarriage pictures,<br>vehicle pictures of the passing vehicles when viewing the live<br>video of Under Surveillance System's live video.                                                         |
| Mark Undercarriage Picture                                | Mark the location of the suspicious objects such as bombs on the undercarriage picture.                                                                                                    |
| View Detected Face in Live<br>View                        | Check detected face pictures and the matched face pictures<br>when viewing the live video of the cameras which support face<br>recognition.                                                                                                |

| Feature                               | Description                                                                                                    |
|---------------------------------------|----------------------------------------------------------------------------------------------------|
| Add Vehicle to Vehicle List           | Add the recognized vehicle to the vehicle list when viewing the live video of ANPR cameras or Under Surveillance Systems.                                                                                                    |
| View Detected Events in Live<br>View  | View the detected events, including UVSS events, ANPR events,<br>face comparison events and access events of doors and elevator<br>controllers can be displayed on Message panel in real-time<br>during live view                     |
| Search Person                         | Search person information (search captured face picture, search records in archives, and search person's identity) after you manually capture a face picture during live view, or when a face or a face comparison event is detected. |
|                                       | <b>i</b> Note<br>For details about searching persons, see <i>Features in the Search</i><br><i>Module</i> .                                                                                                    |
| Search Access Record                  | Search access records when an access event is detected.                                                                                                    |
| Search Passing Vehicle                | Search passing vehicles when an ANPR event (the license plate number of a vehicle is detected) occurs.                                                                                                    |
| Add Person to Person List             | Add the detected person (who is not matched with any person<br>in the face comparison group) to the person list during live view,<br>and then add the person to face comparison group(s) and set<br>effective period.                 |
| Trigger User-Defined Event            | Trigger user-defined events manually and then a series of actions will be triggered based on the settings on the Web Client.                                                                                                    |
| Add Logical Resources to<br>Favorites | Add logical resources to favorites during live view.                                                                                                    |
| Audio Control                         | Turn on or turn off audio of the selected channel.                                                                                                    |
| Two-way Audio                         | Perform two-way audio via NVR or channel during live view.                                                                                                    |
| Digital Zoom                          | Spread two fingers apart to zoom in or pinch them together to zoom out the live view image.                                                                                                    |
| Switch Stream Type                    | Set the stream type of a channel to main stream, sub-stream, or smooth stream during live view.                                                                                                    |

| Feature       | Description                                                              |
|---------------|--------------------------------------------------------------------------|
|               | <b>I</b> Note<br>The available stream types vary with different cameras. |
| Locate on Map | locate the logical resource on map.                                      |

### **Playback Related Features**

| Feature                                   | Description                                                                                                    |
|-------------------------------------------|----------------------------------------------------------------------------------------------------|
| Playback (Single Camera)                  | View the video footage of a single camera.                                                                                                    |
|                                           | <b>i</b> Note                                                                                                    |
|                                           | DST (Daylight Saving Time) is supported if video footage is played back by device time.                                                                                                    |
| Playback (Multiple Cameras)               | View the video footage of multiple cameras.                                                                                                    |
|                                           | In multi-window mode, you can drag a playback window upwards to delete the window.                                                                                                    |
|                                           | <b>i</b> Note                                                                                                    |
|                                           | DST (Daylight Saving Time) is supported if video footage is played back by device time.                                                                                                    |
| Switch to Live View                       | Switch to live view during playback.                                                                                                    |
| Switch Resources to View<br>Video Footage | Up to 4 windows can be displayed on one page. Swipe to the left<br>or right to switch pages if more than 4 resources are under<br>playback.                                                   |
| Add Tag                                   | Add tags to specific video footage which contains important information.                                                                                                    |
| Delete Tag                                | Delete the added tags.                                                                                                    |
| Edit Tag                                  | Edit the tag name and the tag description.                                                                                                    |
| Locate the Tagged Part                    | Switch to the first frame of the video's tagged part to start playback.                                                                                                    |
| Trigger User-Defined Event                | Trigger user-defined events manually and then a series of actions will be triggered based on the settings on the Web Client.                                                                  |
| Synchronous Playback                      | Play video files of multiple channels simultaneously in terms of<br>the recorded time. When you drag the time bar, change the<br>playback speed, or pause playback, all channels will follow. |

| Feature                                                     | Description                                                                                                    |
|-------------------------------------------------------------|----------------------------------------------------------------------------------------------------|
| Adjust Playback Speed                                       | Adjust playback speed to 1/4X, 1/2X, 1X, 2X, and 4X.                                                                                                    |
| Switch Storage Location                                     | Select video footage in main storage, auxiliary storage, or central storage for playback.                                                                                                    |
| Switch Stream Type                                          | Set the stream type of a channel to main stream or sub-stream during playback.                                                                                                    |
| Clip Video and Capture                                      | Clip video footage and capture pictures during playback.                                                                                                    |
| Preview Captured Picture and<br>Clipped Video Footage       | Tap the pop-up thumbnail after capture or clipping to preview the captured picture and clipped video footage.                                                                                                    |
| Save Captured Picture or<br>Clipped Video Footage           | Tap the pop-up thumbnail after capture or clipping and then tap<br><b>Save</b> to save the captured picture or clipped video footage to<br>the photo album of the tablet.                                                                                                    |
| Share Captured Picture or<br>Clipped Video Footage by Email | Tap the pop-up thumbnail after capture or clipping and then tap <b>Email</b> to send the captured picture or clipped video footage to others by email.                                                                                                    |
| Enable PIP Mode                                             | Enable PIP (Picture in Picture) mode, to display the live view<br>window as an inset floating over the playback window so as to<br>view the video footage and live view of the logical resource<br>simultaneously.                                                                                                    |
| Transcoding Playback                                        | Adjust the frame rate, bitrate and image resolution during<br>playback according to the bandwidth conditions. For example, in<br>low bandwidth conditions, you can lower the bitrate or frame<br>rate of the streams, or lower the image resolution to ensure<br>video quality.<br><b>Note</b>                                                                                                    |
|                                                             | Transcoding playback should be supported by the device.                                                                                                    |
| Digital Zoom                                                | Spread two fingers apart to zoom in or pinch them together to zoom out the playback image.                                                                                                    |
| Fisheye Playback                                            | Play the recorded video of the fisheye camera in fisheye<br>dewarping mode. Dewarping refers to the process of perspective<br>correction of an image, to reverse the effects of geometric<br>distortions caused by the fisheye camera lens. Dewarping allows<br>the user to cover a wide area with a single device, but also to<br>have a "normal" view of an otherwise distorted or reversed<br>image. A dewarped fisheye device will function as regular PTZ |

| Feature                   | Description                                                                                 |
|---------------------------|---------------------------------------------------------------------------------------------|
|                           | device, and can be controlled by clicking and dragging the mouse inside the dewarped image. |
| Audio Control             | Turn on or turn off audio of the selected channel.                                          |
| Add Resource to Favorites | Add resource to Favorites during playback.                                                  |
| Locate on Map             | locate the logical resource on map.                                                         |

#### Map Related Features

| Feature                               | Description                                                                                                    |
|---------------------------------------|----------------------------------------------------------------------------------------------------|
| Locate Logical Resource               | Show the locations of the logical resources on GIS map or e-<br>map.                                                                           |
| Zoom in/out                           | Zoom in or zoom out the map.                                                                                                    |
| Add, Edit and Delete Label            | Add and edit labels with descriptions to specific locations on map, or delete the labels.                                                      |
| Switch E-map                          | Switch between different e-maps.                                                                                                    |
| Switch Map Mode                       | Switch between e-map and GIS map.                                                                                                    |
| Live View                             | View the live video of a resource on map.                                                                                                    |
| View History Alarm                    | View history alarms of resources on map and view the alarm related video footage (if exists).                                                  |
| Show Resources of a Site on Map       | Show the resources of a HikCentral Site on the map of the Site.                                                                                |
| Control Doors                         | Control status of the doors on map.                                                                                                    |
| Search and View Access<br>Records     | Search and view the access records of an access control devices or elevator controller on map.                                                 |
| View Moving Pattern Detected by Radar | View the moving pattern of the object detected by the radar.                                                                                   |
| Arm/Disarm Radar                      | Tap a radar on the map, and then arm/disarm the radar.                                                                                         |
| Elevator Control                      | Set access level (temporary access, access with credential, free access, or access forbidden) for the floor linked to the elevator controller. |

### Features in the View Module

| Feature                                      | Description                                                                                                    |
|----------------------------------------------|----------------------------------------------------------------------------------------------------|
| Live View in View Mode                       | View the live video of channels managed in a view, which is a window division with channels configured to each window.                                                                                                    |
|                                              | <b>i</b> Note                                                                                                    |
|                                              | The View mode enables you to save the window division and<br>the correspondence between cameras and windows to quickly<br>access the related cameras. For example, you can link camera 1,<br>camera2, and camera3 located in your office to the display<br>windows and save them a view called Office. |
| Private View and Public View                 | Private view is only accessible to its creator.                                                                                                    |
|                                              | Public view is accessible to all the users of your system.                                                                                                    |
| View a Camera's Live Video in<br>Full Screen | Double-tap a live view window to view the camera's live video in full screen mode.                                                                                                    |
| View Favorites                               | View the resources in Favorites by resource type (all, camera, door, UVSS, elevator controller, and radar).                                                                                                    |
| View Live View of Resources in Favorites     | Select one or more resources in Favorites to view their live videos.                                                                                                    |

### Features in the Alarm Module

| Feature                               | Description                                                                                                    |
|---------------------------------------|----------------------------------------------------------------------------------------------------|
| Push Alarm Notifications              | The Mobile Client will push near-real-time alarm notifications if<br>you allow notifications from the Mobile Client in the OS of your<br>phone or tablet, and enable notification in the local<br>configuration module of the Mobile Client. |
| Refresh Alarm                         | Swipe upwards to load more alarms, and swipe downwards to get the latest alarms.                                                                                                    |
| Filter Alarm                          | Set filter conditions to filter alarms.                                                                                                    |
| View Alarm Related Picture            | View the alarm related picture displayed on the Alarm Details page.                                                                                                    |
| Play Alarm Related Video              | Play the alarm related video displayed on the Alarm Details page.                                                                                                    |
| View Alarm Related Map<br>Information | Tap the map icon on the Alarm Details page to view the alarm related map information.                                                                                                    |
| Mark Alarm Information                | Mark specific items of alarm information.                                                                                                    |
| Acknowledge Alarm                     | Acknowledge alarm(s) if the related event is handled.<br>Set alarm priority when acknowledging alarm.<br>Set alarm category when acknowledging alarm.                                                                                        |
| Trigger User-Defined Event            | Trigger user-defined events manually and then a series of actions will be triggered based on the settings on the Web Client.                                                                                                    |

### Features in the Search Module

| Feature                           | Description                                                                                                    |
|-----------------------------------|----------------------------------------------------------------------------------------------------|
| Search Tagged Video Footage       | Search the tagged video footage by the configured conditions (including tag name, camera, tag type, storage mode, and time).                                                                                                    |
| Search Matched Picture            | Search the face pictures matched with the pictures in the selected face comparison group(s) during the selected time periods.                                                                                                    |
|                                   | You can click the matched results to view the related video footage and related picture.                                                                                                    |
| Search Captured Picture           | Search the face pictures of the persons in the selected person<br>list captured by the selected camera(s) during the selected time<br>period.                                                                                                    |
| Search Frequently Appeared Person | Select camera(s) and set time period for searching the frequently appeared persons.                                                                                                    |
|                                   | You can view the details of the search result including the captured time, related video footage, and related picture.                                                                                                    |
| Search Records in Archives        | Search the records (captured pictures) in stranger libraries of the face recognition devices and the history face comparison records of the selected face comparison groups.                                                                                                    |
| Search Person' Identity           | Search for a specific person's identity by uploading his/her face<br>picture. You can set a similarity threshold and then search the<br>selected face comparison group for the person's identity. You<br>can also upload a target picture and then search the persons<br>whose face similarities with the target picture are higher than<br>the configured similarity threshold. |
| Search Passing Vehicles           | Search the information of the passing vehicles (including motorcycles), including owner name, recognized time, etc.                                                                                                    |
| Search Access Records             | Search the access records of the selected doors (doors or elevators) to view the event details, including the person picture, person name, ID, and time, etc                                                                                                    |
|                                   | You search access records by the name of a specific person, or by selected person list(s).                                                                                                    |
|                                   | You can also search persons by additional information such as gender, age, and hire date, etc, and then search the access records by the matched persons.                                                                                                    |

| Feature                  | Description                                                                                                    |
|--------------------------|----------------------------------------------------------------------------------------------------|
| Search by Search Results | Search captured pictures, records in archives, or identities by the search results.                                   |
| Add to Person List       | Add the person in the search results to a person list after searching matched picture or searching person's identity. |
| Add to Vehicle List      | Add the vehicle in the search results to a vehicle list after searching passing vehicles.                             |

### Features in the Video Analysis Module

| Feature                             | Description                                                                                                    |
|-------------------------------------|----------------------------------------------------------------------------------------------------|
| Generate Heat Map Report            | A heat map is a graphical representation of data represented by colors. This function is usually used to analyze the visit times and dwell time of customers in a configured area.                                                                                                    |
|                                     | <b>∐i</b> Note                                                                                                    |
|                                     | In the generated heat map, the red-colored area represents the most frequently visited area, and the blue-colored area represents the least visited area.                                                                                                    |
| Generate Vehicle Analysis<br>Report | For ANPR cameras, you can generate a report to show the<br>number of passing vehicles detected by the specified cameras<br>during specified time period.                                                                                                    |
| Generate Temperature Report         | For thermal cameras, you can generate a report to show the<br>number of exceptions (temperature too high or too low) on<br>different presets.                                                                                                    |
| Generate People Counting<br>Report  | People counting statistics is to calculate the number of line<br>crossing people in a specific area and a certain time period by<br>the people counting camera(s). You can generate report to view<br>the people counting statistics in a line chart or histogram.                                                                                                    |
| Generate Queue Analysis<br>Report   | For cameras which support queue management, you can<br>generate a report to show the number of queue exceptions and<br>number of persons in each queue, and show the queue status<br>including waiting duration and queue length.                                                                                                    |
| Generate Pathway Analysis<br>Report | Pathway analysis is mainly used to analyze the people counting<br>in the pathways in the shopping malls. With the help of the<br>fisheye cameras, the system can collect the consumers data and<br>translate the data into a dashboard for mall managers. The<br>dashboard shows the most popular areas/shops in the mall and<br>the least popular ones, which may help the mall managers<br>develop strategies to improve the overall customer flow or<br>overall sales. |

### **Features in Registration Module**

| Feature                    | Description                                                                                                    |
|----------------------------|----------------------------------------------------------------------------------------------------|
| Upload Person Information  | Set the required information such as ID, profile picture, last<br>name, face comparison group, and effective period, and then<br>upload the person information to the system.             |
| Upload Visitor Information | Set the required information such as ID type, profile picture, last<br>name, person group, visit purpose, and effective period, and<br>then upload the visitor information to the system. |
|                            | <b>i</b> Note                                                                                                    |
|                            | If you set the access group, the visitor information will be automatically applied to the device.                                                                                         |

### **Features in the Local Configuration Module**

| Feature                     | Description                                                                                                    |
|-----------------------------|----------------------------------------------------------------------------------------------------|
| View Account Information    | View the current user, server information, server address, as<br>well as the account list, which displays the accounts of which the<br>passwords are remembered when you logging in.                                                                                  |
| Add Account to Account List | Log in and enable the Mobile Client to remember account password so as to add account to the account list                                                                                                    |
| Switch Account              | Switch account by tapping the account in the account list.                                                                                                    |
| Multimedia Management       | View and manage the local video files and pictures that you<br>manually record (clip) video files and capture pictures in the Live<br>View Playback page. And export the pictures to the local album,<br>or share the pictures and video files to other applications. |
| Set Device Access Mode      | Set the device access mode of the Mobile Client to<br>Automatically Judge, Direct Connection, Proxy Mode or the<br>same with the corresponding setting of the Web Client to define<br>how the system accesses all the added encoding devices.                         |
|                             | Restore Default                                                                                                    |
|                             | Set the device access mode of the client to the same with the corresponding setting of the Web Client.                                                                                                    |
|                             | Automatically Judge:                                                                                                    |
|                             | The Mobile Client will automatically judge the condition of<br>network connection and then set the device access mode to<br><b>Direct Connection</b> or <b>Proxy Mode</b> . The latter is less effective<br>and less efficient.                                       |
|                             | <b>i</b> Note                                                                                                    |
|                             | The default device access mode of the client is Automatically Judge.                                                                                                    |
|                             | Direct Connection                                                                                                    |
|                             | The Mobile Client will access the device directly.                                                                                                    |
|                             | <b>i</b> Note                                                                                                    |
|                             | The direct connection mode is not supported by the third-<br>party encoding device.                                                                                                    |
|                             | Proxy Mode:                                                                                                    |

| Feature                             | Description                                                                                                    |
|-------------------------------------|----------------------------------------------------------------------------------------------------|
|                                     | The Mobile Client will access the device via Streaming<br>Gateway and Management Service, which is less effective and<br>less efficient than <b>Direct Connection</b> .                   |
| Set Default Stream                  | Set main stream or sub-stream as the default stream type for accessing the resources of all the encoding devices.                                                                         |
|                                     | <b>i</b> Note                                                                                                    |
|                                     | • The main stream is usually for live view with good bandwidth,<br>and the sub-stream can be used for live view when the<br>bandwidth is limited.                                         |
|                                     | • When viewing the live video of multiple channels, the stream type can only be sub-stream.                                                                                               |
| Display Detection Frame on<br>Video | Display detection frames (including motion detection frames, fire source information, temperature, etc.) on video.                                                                        |
| Auto Refresh Thumbnail              | Automatically refresh the thumbnails of the resources displayed<br>on the Logical Resource page and Favorites page. The thumbnail<br>is a picture automatically captured by the resource. |
| Enable Hardware Decoding            | Hardware Decoding can provide better decoding performance<br>and lower CPU usage when playing the HD videos during live<br>view or playback.                                              |
| Time Zone                           | Set the time for the Mobile Client.                                                                                                    |
|                                     | Client Time                                                                                                    |
|                                     | Use the time of the time zone where the iPad running the<br>Mobile Client locates in for the time-related features of the<br>Mobile Client.                                               |
|                                     | Device Time                                                                                                    |
|                                     | Use the time of the time zone where the device locates in for the time-related features of the Mobile Client.                                                                             |
|                                     | For example, if you select <b>Device Time</b> , when you start playback, video footage of the selected device(s) will be played back by the time where the device locates in.             |
| Show Time Difference                | If enabled, the time zone information will be displayed on the time. For example, 2018-12-12 12:12:12 +8:00.                                                                              |
| Enable Notification                 | Enable notification to allow the HikCentral system to push alarm information of the added resources to your Mobile Client.                                                                |

| Feature                 | Description                                                                                                    |
|-------------------------|----------------------------------------------------------------------------------------------------|
|                         | <ul> <li>▶ Note</li> <li>You should have set alarm notification as alarm linkage for the resources on the Web Client. For details, see User Manual of HikCentral Web Client.</li> <li>You should have allowed the Mobile Client to push notifications to your phone or tablet. For iPad, go to Settings → Notifications , tap the Mobile Client in the app list, and then set Allow Notifications to on.</li> </ul> |
| View Traffic Statistics | View the mobile data usage on the Mobile Client.                                                                                                    |
| About                   | View the Mobile Client information as well as details about<br>Terms of Privacy, Open Source Software License, and End User<br>License Agreement.                                                                                                    |
| Update Version          | Update the Mobile Client to its latest version on the About page if a new version is available.                                                                                                    |

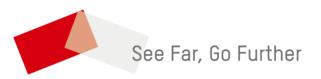